# **myPOS Go 2**

# Manual do utilizador

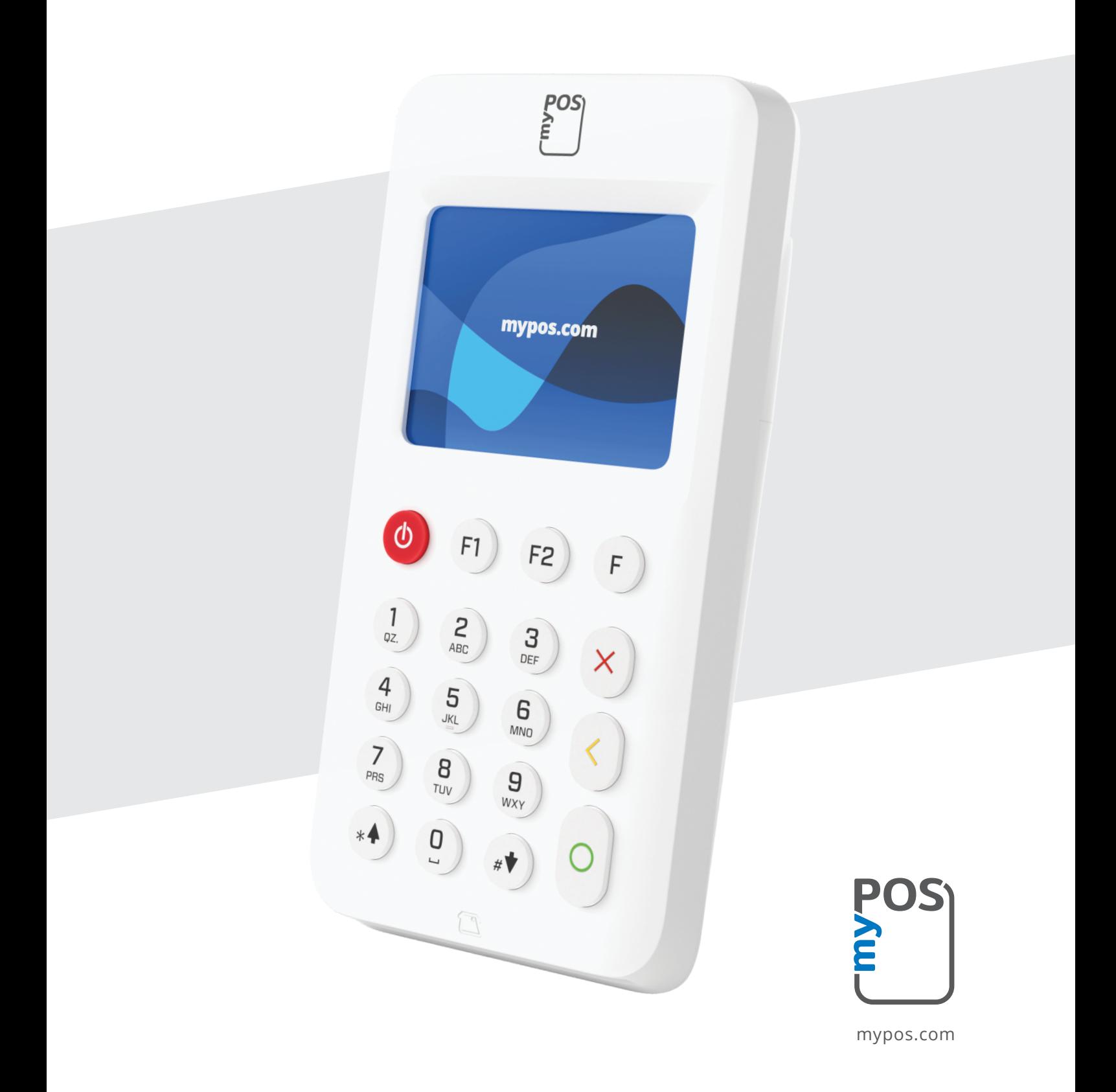

# Índice

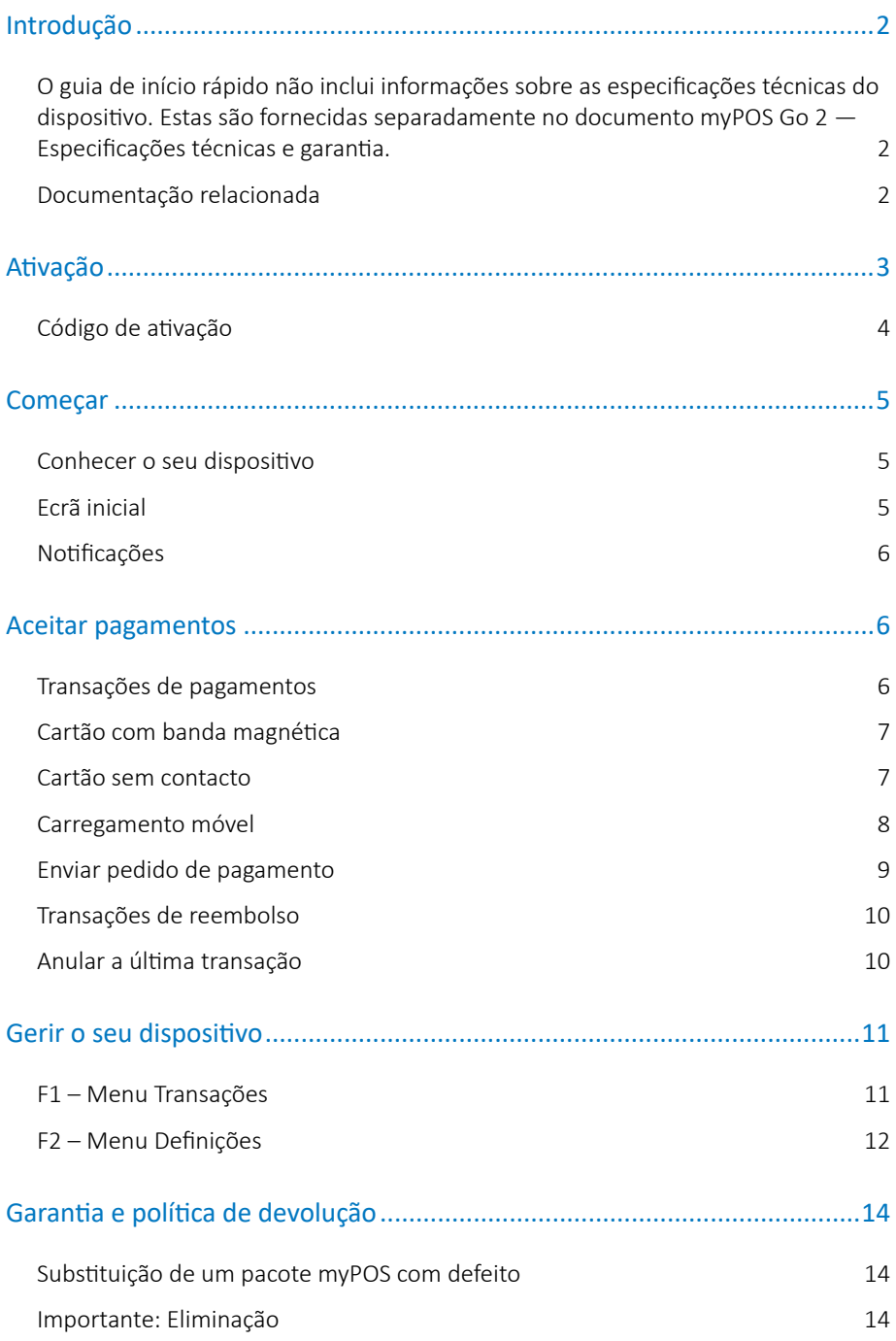

# <span id="page-2-0"></span>Introdução

### **Parabéns!**

O seu novo dispositivo myPOS Go 2 é um terminal móvel revolucionário para aceitação de pagamentos com cartões de crédito e débito e carteiras móveis, na loja ou em movimento.

Para começar a utilizar o dispositivo myPOS Go 2, precisa abrir uma conta de dinheiro eletrónico gratuita em mypos.com e, depois, ativar o dispositivo myPOS Go 2.

Se precisar de mais do que um dispositivo para o seu negócio, pode comprar e ativar terminais myPOS adicionais. Os fundos de todos os dispositivos serão transferidos para a sua conta myPOS.

### Âmbito

Este guia do utilizador inclui informações detalhadas sobre o dispositivo myPOS Go 2 e instruções sobre como aceitar pagamentos com cartão de crédito e de débito. Abaixo, poderá encontrar uma descrição geral rápida do guia:

O guia de início rápido inclui informações sobre:

- a ativação do dispositivo,
- como começar saiba mais sobre o dispositivo,
- a gestão do dispositivo definições e atualização,
- a aceitação de pagamentos,
- a garantia e a política de devolução.

O guia de início rápido não inclui informações sobre as especificações técnicas do dispositivo. Estas são fornecidas separadamente no documento myPOS Go 2 — Especificações técnicas e garantia.

### Documentação relacionada

Pode encontrar online a versão mais recente deste guia de início rápido em https://www.mypos.com/pt/troubleshooting/devices-additional-information

# <span id="page-3-0"></span>Ativação

Cada dispositivo myPOS Go 2 tem um número de série único. Durante a ativação, a myPOS associa o número de série do dispositivo myPOS Go 2 à sua conta myPOS. Após ativar o seu novo dispositivo myPOS Go 2, todas as transações aceites com o mesmo serão creditadas na sua conta myPOS.

Pode associar mais do que um dispositivo a uma conta de comerciante. Neste caso, os pagamentos aceites com todos os terminais myPOS serão creditados na mesma conta myPOS.

O dispositivo myPOS Go 2 tem de ser ativado antes de o poder começar a utilizar.

Para concluir o processo de ativação, o dispositivo tem de estar ligado à Internet. Siga estes passos para ativar o dispositivo:

- 1. Ligue o dispositivo;
- 2. Escolha o idioma do dispositivo;
- 3. Ligue o dispositivo à Internet;

Se já tiver inserido um cartão SIM no dispositivo myPOS Go 2, o dispositivo ligar-se-á automaticamente à Internet.

#### *Pretende utilizar o seu próprio cartão SIM?*

**Passo 1:** Remova a tampa traseira do dispositivo, pressionando o botão na parte superior do painel e remova a bateria. Verá o SIM e os compartimentos do SIM e do SAM.

Passo 2: Insira o seu cartão SIM na ranhura para cartões SIM 1 (frontal), com a superfície de contacto dourada virada para baixo.

- Certifique-se de que o cartão SIM está inserido na ranhura para cartões SIM 1 (frontal);
- O dispositivo myPOS Go 2 funciona com cartões SIM de tamanho padrão. Se tiver um cartão micro ou nano SIM, utilize um adaptador para cartões SIM.

**Passo 3:** Introduza o PIN do SIM.

Se a rede móvel não tiver sido reconhecida, o dispositivo myPOS Go 2 irá apresentar uma mensagem de erro e duas opções: tentar novamente (**X**) ou introduzir manualmente as definições APN (**O**) da sua rede móvel.

Depois de se ligar à sua rede móvel, o myPOS Go 2 irá testar a ligação ao sistema myPOS.

Se o teste for efetuado com êxito, será apresentado o ecrã de ativação; se o teste falhar, o ecrã do myPOS Go 2 irá apresentar uma mensagem de erro

### <span id="page-4-0"></span>Código de ativação

O procedimento de ativação é um processo único e requer a introdução manual de um código de ativação gerado pela myPOS no dispositivo myPOS Go 2.

Se não tiver uma conta myPOS, registe uma em mypos.com e siga as instruções.

Se tiver uma conta myPOS, inicie sessão na sua conta e aceda ao menu Dispositivos TPA > Ativar dispositivos e siga os passos abaixo:

**Passo 1:** Introduza o código de ativação no dispositivo myPOS Go 2 e prima "ATIVAR". O dispositivo tem de estar ligado à Internet para concluir o processo de ativação.

**Passo 2:** Após a ativação com êxito, o dispositivo myPOS Go 2 será reiniciado automaticamente.

**Parabéns!** O seu novo dispositivo myPOS Go 2 está agora ativado e pronto a ser utilizado. Pode encontrar o novo dispositivo listado na sua conta, no menu "Dispositivos".

Nota! Pode alterar a seleção do idioma e do tipo de ligação do dispositivo a qualquer momento no menu Definições.

Quando o dispositivo myPOS for ativado, estará permanentemente ligado à sua conta myPOS. Mesmo que o dispositivo seja roubado ou perdido, todas as transações de pagamento processadas serão creditadas na sua conta. Em caso de perda ou roubo do dispositivo, informe imediatamente o centro de apoio ao cliente.

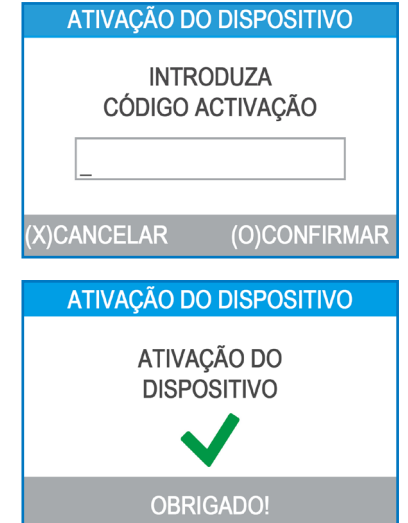

# <span id="page-5-0"></span>Começar

Saiba mais sobre o hardware, os procedimentos de montagem e como começar a utilizar o seu novo dispositivo.

### Conhecer o seu dispositivo

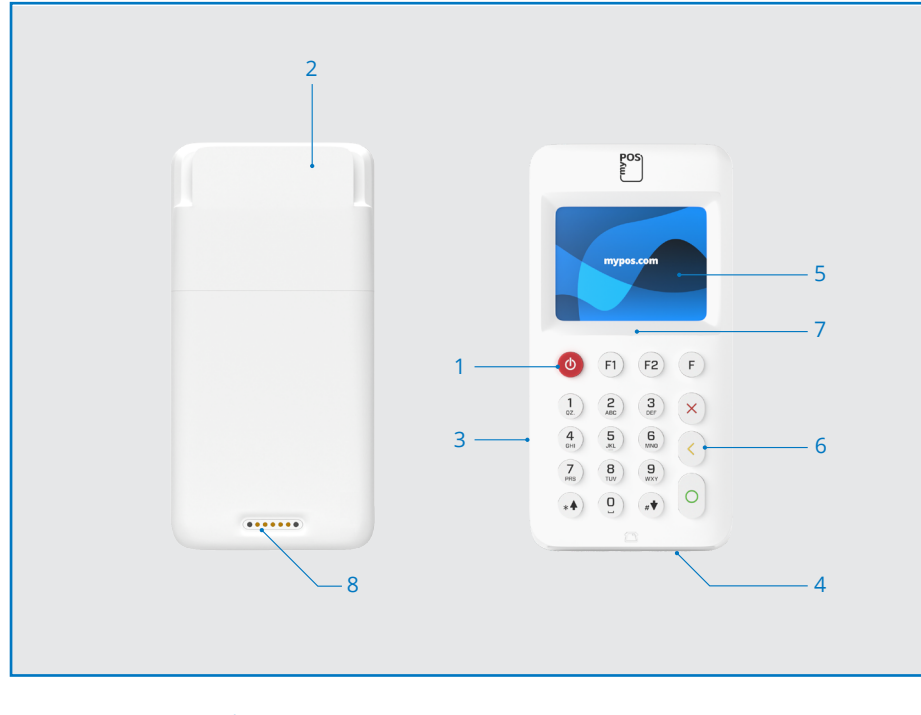

- 1 Botão para ligar/desligar
- 2. Leitor de cartões com banda magnética 6. Teclas físicas
- 3. Entrada USB para cabo de
- carregamento
- 4. Leitor de cartões com chip

5. Ecrã

- 7. Leitor de NFC
- 

8. Carregamento sem fios (através da base de impressão Go 2)

### Ecrã inicial

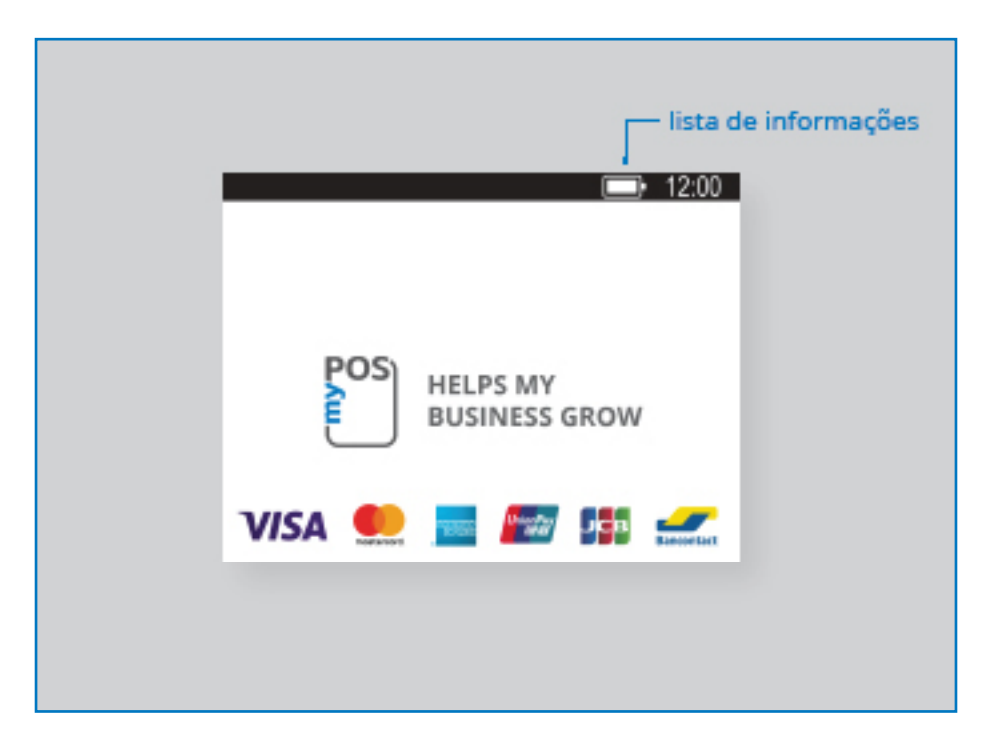

### <span id="page-6-0"></span>Notificações

Irá receber notificações sobre configurações ou atualizações de sistemas na parte superior do ecrã. Caso receba uma notificação, prima F2 e escolha "Atualizar software".

# Aceitar pagamentos

### Transações de pagamentos

Sempre que ligar o terminal myPOS Go 2, o mesmo ligar-se-á automaticamente à Internet e apresentará o ecrã inicial.

Quando premir qualquer tecla (para além das teclas F1 e F2, o terminal irá automaticamente para o ecrã PAGAMENTO e estará pronto para realizar uma transação de pagamento. Efetuar uma transação de pagamento com o myPOS Go 2 é fácil e conveniente. Siga os passos descritos abaixo.

**Passo 1**: Introduza o montante da transação no ecrã PAGAMENTO. O montante tem de ser introduzido sem o ponto das décimas. Por exemplo, para um montante de 5.00, introduza 500 no teclado. Quando o ecrã PAGAMENTO apresentar o montante correto, confirme premindo a tecla verde (**O**). Se precisar de corrigir o montante, utilize a tecla amarela (**<**)para eliminar a última introdução, ou prima a tecla vermelha (**X**), para iniciar o processo do início.

**Passo 2**: Peça o cartão de débito ou crédito do cliente.

O dispositivo myPOS Go 2 suporta pagamentos com NFC, com banda magnética e chip&pin.

### Cartão inteligente

Se o cartão tiver um CHIP, insira o cartão no leitor inferior com o CHIP orientado em direção ao teclado.

Após o myPOS Go 2 ler corretamente o cartão, o ecrã piscará a verde.

Se o cartão não for reconhecido, o ecrã piscará a vermelho. Verifique se o cartão foi inserido corretamente no leitor, remova-o e tente novamente. Se o problema persistir, peça outro cartão ao cliente.

Os cartões com CHIP, normalmente, requerem um código PIN para confirmarem uma transação. Se for necessário introduzir o código PIN do cartão, o terminal myPOS Go 2 apresentará o ecrã INTRODUZIR PIN. Entregue o terminal ao cliente e peça-lhe para introduzir o código PIN em segurança e premir a tecla verde (**O**) quando terminar.

Se o cartão suportar a verificação com código PIN (número de identificação pessoal), o terminal irá processar o código PIN e apresentar PIN OK se o código PIN inserido pelo cliente estiver correto.

O dispositivo myPOS Go 2 irá iniciar o processo de autorização da transação comunicando-a à myPOS. O ecrã Processamento avisará se o procedimento não tiver sido concluído.

Se a transação for aprovada pelo emissor, a mensagem de confirmação "TRANSAÇÃO APROVADA" será apresentada. Neste momento, pode remover o cartão do leitor e devolvê-lo ao cliente.

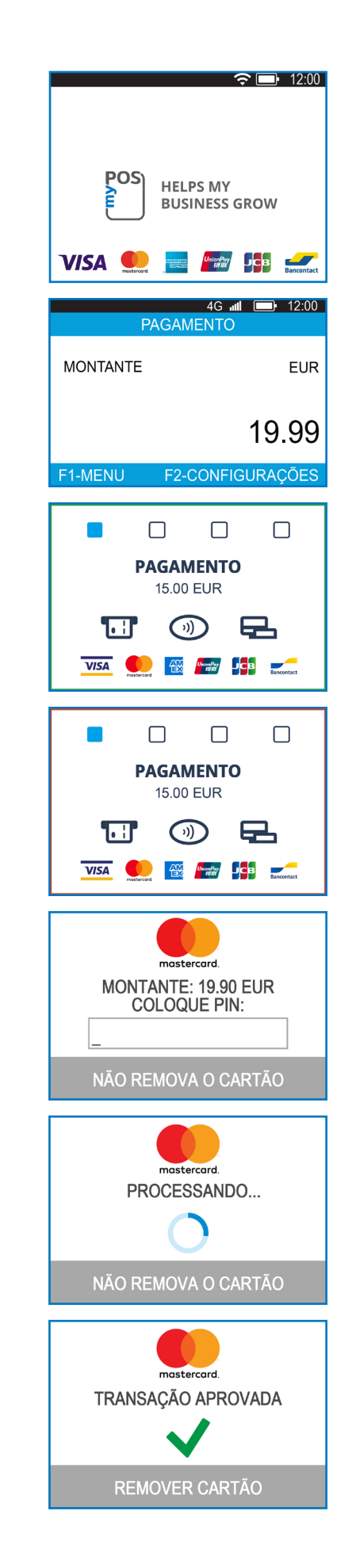

### <span id="page-7-0"></span>Cartão com banda magnética

Se o cartão do cliente apenas tiver uma banda magnética, siga o procedimento abaixo após introduzir e confirmar o montante da transação.

Os cartões com banda magnética são passados no leitor localizado na parte superior do dispositivo myPOS Go 2 com a banda magnética virada para cima.

Certifique-se de que o cartão foi inserido corretamente e que a parte inferior do cartão é passada firmemente e a uma velocidade constante. Não deve passar o cartão demasiado lentamente uma vez que fazê-lo pode causar problemas.

Se um cartão com CHIP for passado da mesma forma que um cartão magnético, o terminal irá apresentar o ecrã seguinte.

### Cartão sem contacto

A tecnologia sem contacto (NFC) é cada vez mais popular e é muito provável que a maioriados clientes utilizem cartões deste tipo.

Os cartões sem contacto apresentam sempre o logótipo seguinte.

Se o cartão do cliente tiver um logótipo PayPass ou payWave, siga o procedimento abaixo após introduzir e confirmar o montante da transação.

Segure o cartão (ou o smartphone) aproximadamente a 3 cm acima do ecrã do myPOS Go 2. Quando o leitor sem contacto reconhecer o cartão em segurança, os quatro indicadores coloridos piscarão para mostrar que o cartão está a ser processado. Se o cartão for lido corretamente, os quatro indicadores acender-se-ão. O processo demora um segundo e, após ouvir o sinal sonoro, pode remover o cartão.

Se for necessário introduzir o código PIN do cartão, entregue o terminal ao cliente e peça-lhe que introduza o respetivo código PIN.

Envie ao cliente o recibo eletrónico da transação de PAGAMENTO aprovada por SMS ou e-mail, escolhendo a opção pretendida no menu Recibo.

Se o cliente pretender receber um recibo eletrónico da myPOS por SMS, prima (1) e introduza o número de telemóvel do cliente no ecrã. IMPORTANTE: Introduza sempre o número de telemóvel com o código do país. Se o cliente pretender receber um recibo eletrónico da myPOS por e-mail, prima (2) e introduza o endereço de e-mail do cliente no ecrã. Se o cliente não pretender o recibo desta transação, prima (3) — Nenhum recibo

*IMPORTANTE: : É uma boa-prática enviar sempre um recibo eletrónico por SMS para resolver eventuais problemas com o cliente.*

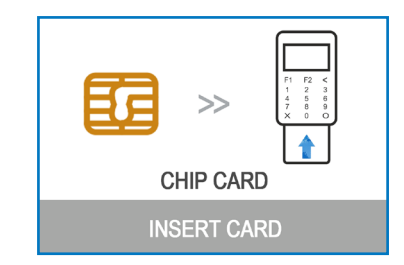

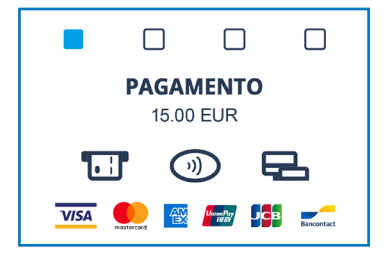

### <span id="page-8-0"></span>Carregamento móvel

Wenn Ihr Kunde einen Betrag auf eine Wertspeicherkarte laden möchte, sollten Sie wie folgt vorgehen:

**Passo 1:** No ecrã inicial, prima (F1) no teclado para aceder ao menu "Tipo de transação". Selecione CARREGAMENTO MÓVEL, premindo (2), e confirme com a tecla verde (**O**). bO terminal myPOS Go 2 apresentará o ecrã CARREGAMENTO MÓVEL.

**Passo 2:** Introduza o número de telemóvel com o código do país e confirme com a tecla verde (**O**).

**Passo 3:** Selecione a operadora do cliente — o serviço está disponível para +770 operadoras em todo o mundo.

**Passo 4:** Introduza o montante do carregamento. Consoante a operadora, terá de selecionar entre uma lista predefinida ou introduzir o montante pretendido pelo cliente dentro de um intervalo sugerido.

**Passo 5:** Reveja todos os detalhes introduzidos e confirme com a tecla verde (**O**).

**Passo 6:** O dispositivo myPOS Go 2 irá solicitar um e-mail para o qual enviar a cópia do recibo da transação de PAGAMENTO aprovada destinada ao comerciante.

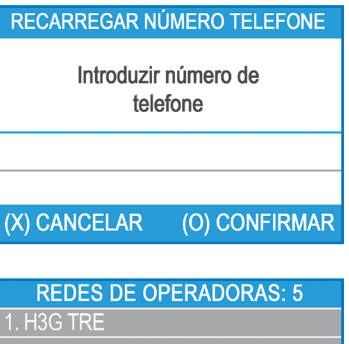

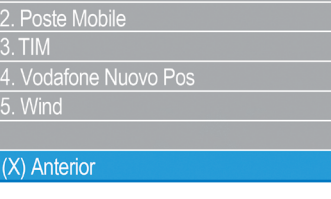

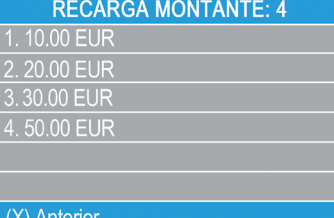

### RECARREGAR NÚMERO TELEFONE Insira o valor do intervalo 6.00 - 99.00 EUR (X)CANCELAR (O)CONFIRMAR RECARREGAR NÚMERO TELEFONE **OPERADORA: H3G TRE** GSM: 00123456789101112 **RECARGA MONTANTE: 20.00 EUR** TOTAL DEVIDO: 20.00 EUR (X)CANCELAR (O)CONFIRMAR

### <span id="page-9-0"></span>Enviar pedido de pagamento

Se pretender enviar uma ligação de pagamento ao cliente, pode enviar um pedido de pagamento através do site, da aplicação móvel ou do TPA. Para enviar um pedido de pagamento através do dispositivo, siga os passos abaixo:

**Passo 1:** No ecrã inicial, prima (F1) no teclado para aceder ao menu "Tipo de transação". Selecione ENVIAR PEDIDO DE PAGAMENTO ao premir a tecla (3) e confirme com a tecla verde (**O**). O terminal myPOS Go 2 apresentará o ecrã ENVIAR PEDIDO DE PAGAMENTO.

**Passo 2:** Introduza o montante do pedido e confirme com a tecla verde (**O**).

**Passo 3:** GIntroduza o número de telemóvel do cliente com o código do país e confirme com a tecla verde (**O ENTER**).

**Passo 4:** Introduza o período, em dias, após o qual o pedido de pagamento irá expirar. O período deve ser entre 1–120 dias. Confirme com a tecla verde (**O ENTER**).

**Passo 5:** Introduza o nome do destinatário utilizando o teclado do dispositivo e confirme com a tecla verde (**O ENTER**).

**Passo 6:** Introduza o motivo de pagamento utilizado o teclado do dispositivo e confirme com a tecla verde (**O ENTER**). O pedido de pagamento é enviado com êxito.

**Passo 7:** São apresentadas as informações sobre o pedido de pagamento. Prima qualquer tecla para continuar.

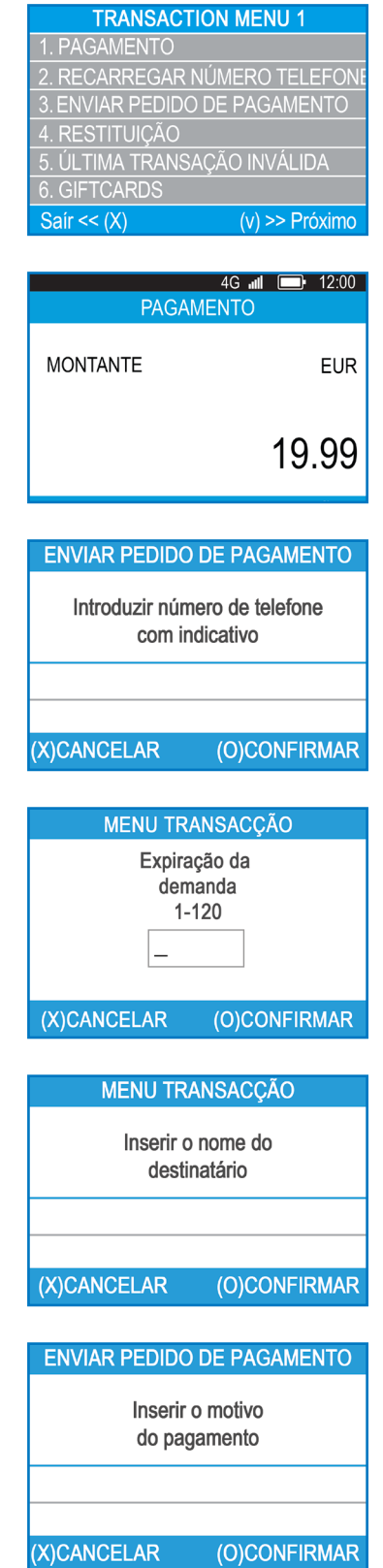

Pedido de pagamento para 19.90 EUR É enviado para 0012345678910 O pedido é válido até

**OBRIGADO!** 

### <span id="page-10-0"></span>Transações de reembolso

As transações de reembolso são utilizadas para emitir um reembolso (crédito) ao cliente. Ao reembolsar uma transação com cartão, o montante do reembolso é devolvido para a conta associada ao cartão do cliente e é efetuado um débito do valor correspondente na sua conta myPOS.

#### **Antes de efetuar um reembolso**

- •Nunca efetue um reembolso a menos que tenha sido efetuada uma compra original com o cartão. Se o fizer, o prestador de serviços poderá bloquear o terminal myPOS Go 2 e revogar o processamento do cartão.
- Verifique se o cliente lhe entregou o cartão utilizado na transação original os últimos quatro dígitos têm de corresponder aos do recibo eletrónico. Se não for o caso, peça o cartão original.
- Nunca utilize dinheiro ou um cheque para reembolsar uma transação com cartão — frequentemente, os defraudadores tentam obter dinheiro dessa forma ao solicitar um reembolso em dinheiro, emitindo, em seguida, um estorno sobre a transação com cartão, fazendo com que perca dinheiro.
- Nunca reembolse um valor superior ao montante da transação original.

**Passo 1:** No ecrã inicial, prima (F1) para aceder ao menu "Tipo de transação". Selecione REEMBOLSO, premindo (4), e confirme com a tecla verde (**O**) O terminal myPOS Go 2 apresentará o ecrã REEMBOLSO.

**Passo 2:** Introduza o montante da transação de reembolso e prima a tecla verde (**O**) para confirmar. Processe o cartão do cliente no terminal, através do leitor de banda magnética, chip ou sem contacto.

**Passo 3:** Peça ao cliente que introduza o código PIN, se necessário.

### Anular a última transação

**Passo 1:** No ecrã inicial, prima (F1) para aceder ao menu "Tipo de transação". Selecione "Anular a última transação", premindo (5), e confirme com a tecla verde (**O**). O terminal myPOS Go 2 apresentará o ecrã "Anular a última transação" com o montante da sua última transação.

**Passo 2:** Confirme premindo a tecla verde (**O**).

**Passo 3:** Peça ao cliente que introduza o código PIN, se necessário.

Se não houver nenhuma transação corretamente processada ou se a mesma tiver sido anulada, o terminal myPOS Go 2 irá apresentar uma mensagem de erro "Sem transações encontradas".

Se a transação for recusada com uma mensagem "Transação não permitida", tenha em consideração que este tipo de transação é proibida para o dispositivo myPOS Go 2 em particular.

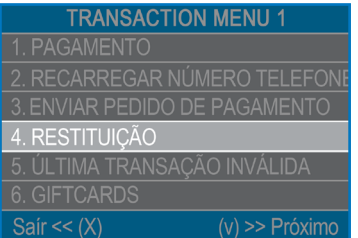

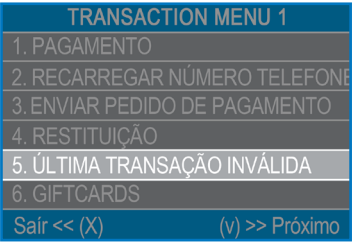

## <span id="page-11-0"></span>Gerir o seu dispositivo

Para a sua conveniência, todas as funções do myPOS Go 2 estão divididas em dois grupos — TRANSAÇÕES (F1) e DEFINIÇÕES (F2). No ecrã inicial, pode selecionar o menu TRANSAÇÕES premindo a tecla (F1) ou o menu DEFINIÇÕES premindo a tecla (F2).

### F1 – Menu Transações

O menu TRANSAÇÕES está organizado em dois ecrãs e inclui as seguintes opções:

O **MENU TRANSAÇÕES 1** mostra a lista de tipos de transações de pagamento suportadas pelo dispositivo myPOS Go 2:

1.PAGAMENTO

2.CARREGAMENTO MÓVEL

3.ENVIAR PEDIDO DE PAGAMENTO

4.REEMBOLSO

5.ANULAR A ÚLTIMA TRANSAÇÃO

#### 6.GIFTCARDS

Consulte a secção "Aceitar pagamentos" para consultar uma descrição detalhada de cada transação.

O tipo de transação predefinida do myPOS Go 2 é "Pagamento".

Não pode alterar o tipo de transação durante uma operação. Se cometer um erro, utilize (**X**) para cancelar a operação.

O **MENU TRANSAÇÕES 2** mostra a lista de operações e funções relacionadas com transações de pagamento:

#### 1.RELATÓRIOS DE CONCILIAÇÕES

Esta função mostra as conciliações (relatórios) de todas as transações processadas. Premindo (1) no teclado, pode selecionar o relatório dos totais e visualizar um resumo de todas as transações processadas no período atual. O período atual inclui transações desde a última data (a última vez) que limpou o relatório (repôs os totais). Para iniciar um novo período, deve premir a tecla verde (**O**).

#### 2.RELATÓRIOS DE CARREGAMENTO

Esta função mostra as conciliações (relatórios) de todos os carregamentos processados. Premindo (2) no teclado, pode escolher visualizar um relatório com todas as transações de carregamento processadas.

#### 3.RELATÓRIOS DE GIFTCARD

Esta função mostra os relatórios de todos os pagamentos com myPOS Private Label GiftCards. Premindo (3) no teclado, pode escolher visualizar um relatório com todas as transações com GiftCard

#### **TRANSACTION MENU 1** 1. PAGAMENTO 2. RECARREGAR NÚMERO TELEFON 3. ENVIAR PEDIDO DE PAGAMENTO 4. RESTITUIÇÃO 5. ÚLTIMA TRANSAÇÃO INVÁLIDA 6. GIFTCARDS  $(v) \gg Pr6x$ imc Sair  $<< (X)$

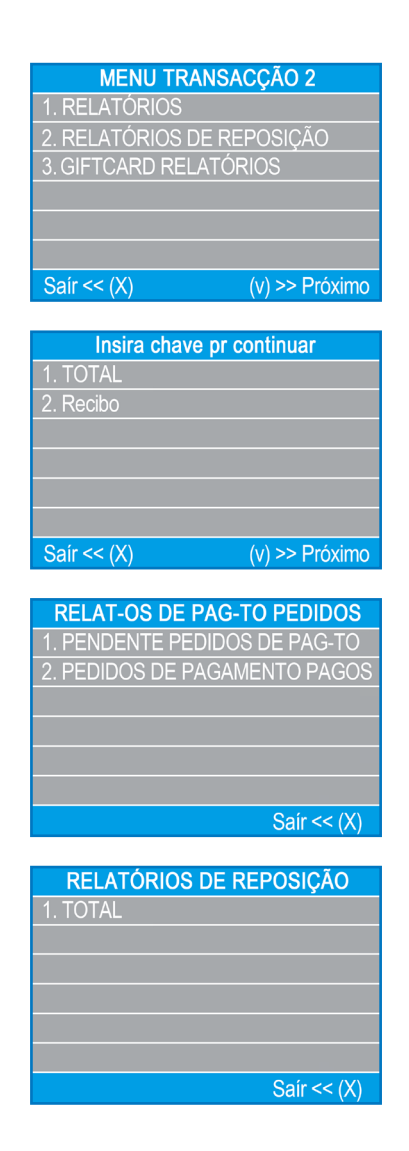

### <span id="page-12-0"></span>F2 – Menu Definições

O menu Definições está organizado em dois ecrãs e inclui as seguintes opções:

O **MENU DEFINIÇÕES 1** 1mostra a lista de definições suportadas pelo dispositivo myPOS Go 2:

#### **1. Alterar idioma**

Pode alterar o idioma dos menus e mensagens do terminal myPOS Go 2. O myPOS Go 2 irá apresentar uma lista com todos os idiomas disponíveis.

#### **2. Ativar/desativar o som do teclado**

Pode ativar ou desativar o som emitido pelo myPOS Go 2 quando prime uma tecla.

#### **3. Alterar o tipo de ligação**

Nesta opção, pode alterar as suas preferências de ligação à rede.

#### **4. Verificar a ligação**

Utilize esta opção para verificar se o dispositivo myPOS Go 2 está ligado corretamente à Internet e teste a comunicação com o sistema myPOS.

#### **5. Verificar atualizações**

Regularmente, o software executado no myPOS Go 2 irá receber uma nova versão. Pode verificar as atualizações de software a qualquer momento selecionando esta opção.

Se houver uma nova versão de software, o dispositivo irá apresentar a nova versão, o número de ficheiros que serão transferidos e o tamanho dos mesmos. Pode confirmar e iniciar o procedimento de atualização ou cancelá-lo e atualizar o dispositivo mais tarde

Ist eine neue Software-Version vorhanden, wird das Gerät die neue Version, die Anzahl der Dateien, die heruntergeladen werden, und deren Größe anzeigen. Sie können das bestätigen und den Update-Vorgang starten oder abbrechen und das Gerät später aktualisieren.

#### **6. Configuração de transações**

Neste menu pode ativar ou desativar o modo de gorjeta, o modo de multioperador e o número de referência. O modo de gorjeta permite que os clientes adicionem uma gorjeta à compra efetuada com cartão. O modo multioperador permite a atribuição de gorjetas a cada funcionário individualmente. Se ativado, a cada funcionário é atribuído um código pessoal que deve ser introduzido antes de cada transação. Pode verificar os montantes totais processados pelo operador a qualquer momento, bem como as gorjetas por operador. Ativar a opção "Número de referência" inclui um ecrã adicional no processo de pagamento do dispositivo destinado à introdução do número da fatura, ID do produto, ID da reserva ou qualquer outra referência que considere útil. O número de referência será apresentado no recibo e nos detalhes dessas transações na sua conta myPOS.

#### **CONFIGURACÕES MENU 1** 1. Mudar Idioma 2. Som do teclado ON / OFF 3. Alterar tipo de conexão 4. Verificação de conexão 5. Verificação atualização

6. Configuração transacção  $(v) \gg Pr\acute{o}ximo$ Sair <<  $(X)$ 

O **MENU DEFINIÇÕES 2** mostra a segunda lista de definições suportadas pelo dispositivo myPOS Go 2:

#### **1. Sobre**

Premindo (1) no teclado, pode encontrar mais informações sobre o terminal, tais como o ID do terminal (TID), nome, verão do software e firmware e STAN da última transação.

#### **2. Repor dispositivo**

Utilize esta opção com cuidado e apenas se pretender repor o myPOS Go 2. O myPOS Go 2 irá apresentar um ecrã no qual terá de introduzir um código de desativação. O código pode ser gerado ao iniciar sessão em mypos.com, acedendo ao menu Dispositivos > Todos os dispositivos, escolhendo > Definições > Repor.

Tenha em consideração que esta ação irá restaurar as definições do dispositivo para as predefinidas e o myPOS Go 2 deixará de estar associado à sua conta de dinheiro eletrónico da myPOS. Se pretender continuar a aceitar pagamentos, terá de voltar a ativar o dispositivo.

### **3. Emparelhar dispositivo**

Esta opção permite ligar o dispositivo a outro dispositivo externo e alterar o regime de funcionamento do modo "Independente" para o modo "Caixa registadora" através de um código de emparelhamento. Esta opção é adequada para caixas registadoras ou companhias de táxi nas quais a introdução do montante de pagamento devido e a aceitação do cartão/introdução do PIN não sejam efetuadas no mesmo dispositivo.

#### **4. Configuração da suspensão**

Esta opção está disponível apenas se a ligação do dispositivo myPOS for efetuada através do cartão SIM. Utilize esta opção para alterar as predefinições do modo de suspensão do dispositivo. O modo de suspensão está desativado por predefinição.

O **MENU DEFINIÇÕES 3** mostra a terceira lista de definições suportadas pelo dispositivo myPOS Go 2

#### **6. Enviar registo**

Envie o registo do dispositivo para o servidor myPOS. O serviço de apoio ao cliente poderá solicitá-lo para resolver problemas, se necessário.

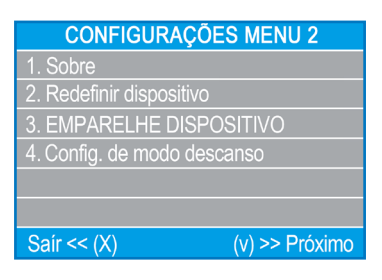

# <span id="page-14-0"></span>Garantia e política de devolução

*Importante: O produto, incluindo o dispositivo myPOS Go 2 e o cartão empresarial myPOS ("o produto"), não está abrangido pelo direito do consumidor, incluindo as diretivas EC relativas à defesa do consumidor e as diretivas relativas às vendas à distância. Este produto não se destina a consumidores, ou seja, qualquer pessoa singular que atue com determinadas finalidades que sejam externas à sua atividade comercial, empresarial, artesanal ou profissional. Este produto representa serviços financeiros e destina-se apenas à aceitação de pagamentos de bens ou serviços oferecidos por pessoas singulares ou coletivas com uma atividade comercial legal, que atuem enquanto profissionais, comerciantes individuais, comerciantes, trabalhadores independentes ou que, de outra forma, vendam bens ou serviços.*

### Substituição de um pacote myPOS com defeito

- O cliente não deve abrir o TPA nem tentar reparar o defeito de forma autónoma. O defeito será considerado como causado pelo cliente e o prestador de serviços não será responsável pelas respetivas obrigações estabelecidas na Política de Devolução
- Poderá devolver a embalagem myPOS completa num prazo de 30 dias a partir da data de receção.
- Alguns distribuidores poderão oferecer aos clientes um serviço de pós-venda e aceitar a devolução de um dispositivo myPOS Go 2. Contacte o seu distribuidor ou agente e verifique se oferece um serviço de pós-venda; se não for o caso, proceda conforme indicado na Política de Devolução.
- A garantia não cobre quaisquer cabos, acessórios, fichas, fontes de alimentação ou outros itens que não os terminais e o cartão empresarial myPOS no pacote myPOS.

Leia o texto integral da Política de Devolução, disponível em mypos.com/legal antes de se registar no serviço e ativar o pacote myPOS.

### Importante: Eliminação

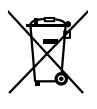

 $'$  Não tem permissão para eliminar o dispositivo myPOS Go 2, incluindo a respetiva bateria, cabos ou outros componentes com o lixo doméstico comum. Se o myPOS Go 2 não estiver a funcionar, terá de o enviar para reparação de acordo com a Política de Devolução disponível em

# Para mais informações

Para conhecer a lista completa da documentação disponível, visite: https://www.mypos.com/pt/troubleshooting/devices-additional-information